【現象】

一部の機種(カメラ)で上下反転して車両に取付けて録画した場合、その映像をデジスパイス解析ソフトで 再生すると上下逆転してしまったときの対処法

【対処法】

- 1.Windows 10 標準アプリ【フォト】を立ち上げる
- 2. 右上の【新しいビデオ】を選択

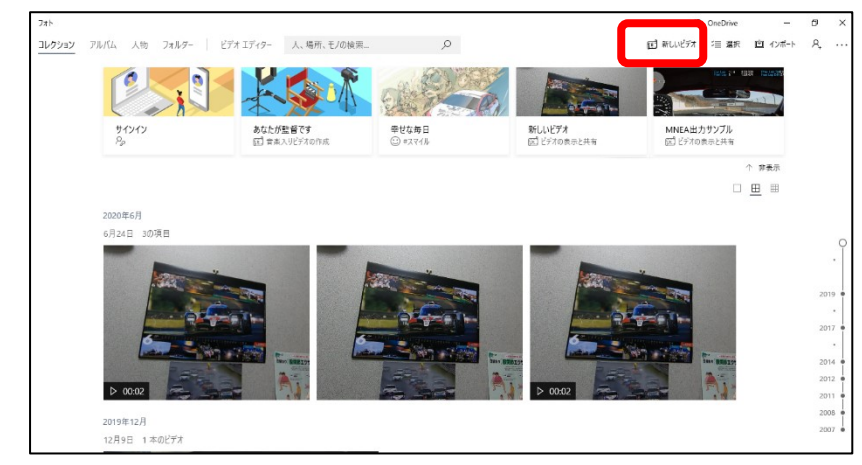

3.【新しいビデオプロジェクト】を選択

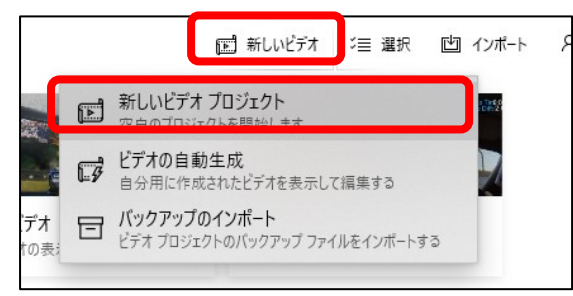

4.「ビデオ名の指定」ウインドウが開きますので任意の名前を指定してください。

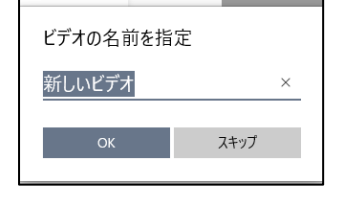

5.ビデオエディターになりますので、【プロジェクトライブラリ】→【+追加】→【この PC から】 保存先のフォルダを選択し、上下逆転した映像を読み込むみ、フォトライブラリに追加する。

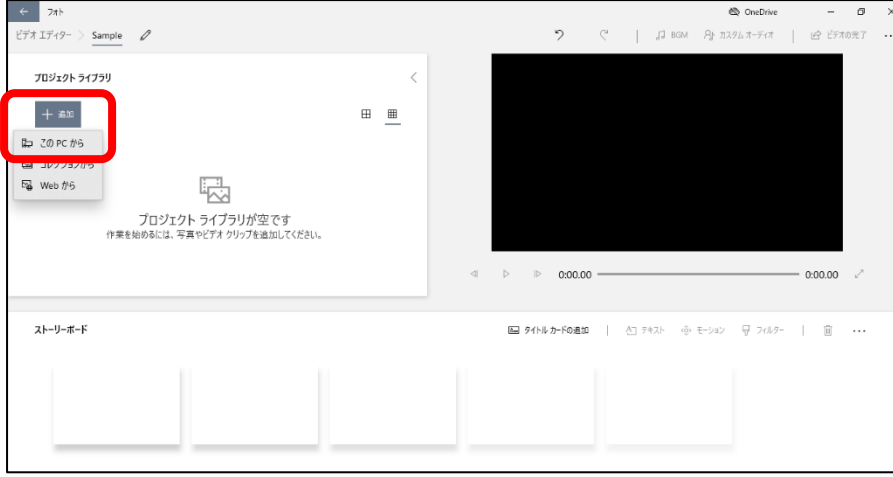

6.フォトライブラリに表示された映像をストーリーボードに【ドロップ】する。

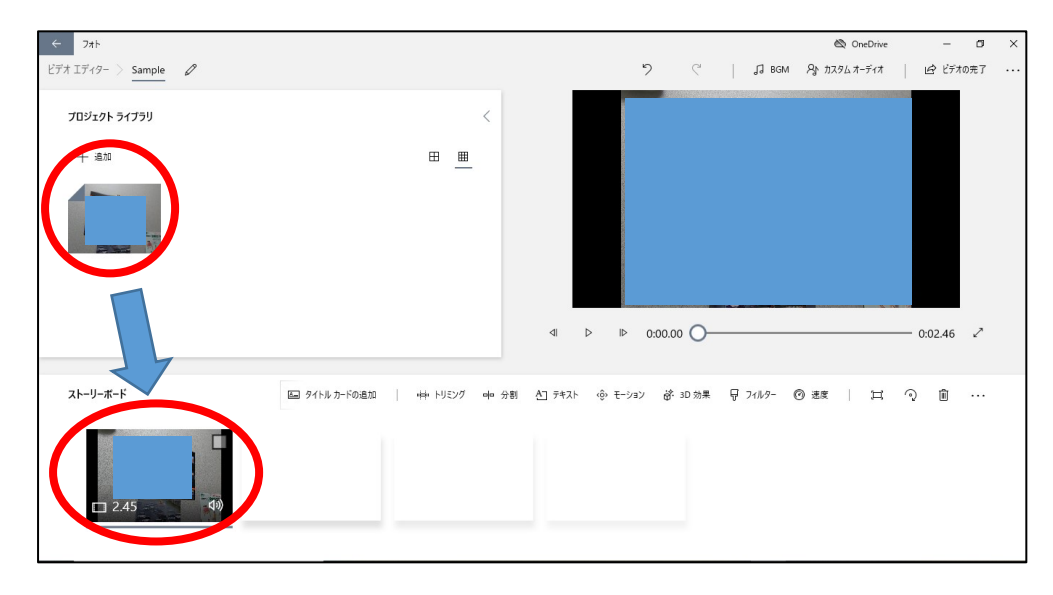

- 7.【ビデオの完了】を選択し、解像度を選択する。
	- 【解像度選択】デジスパイス解析ソフトは映像を縮小しながら走行データと同期させますので、高 解像度ですと PC のスペックにより、音声だけまたはカクカクとスムーズに動かな い可能性がありますのでデジスパイス解析ソフトで動かす場合は低い解像度をお勧 めします。

【エクスポート】を選択します。

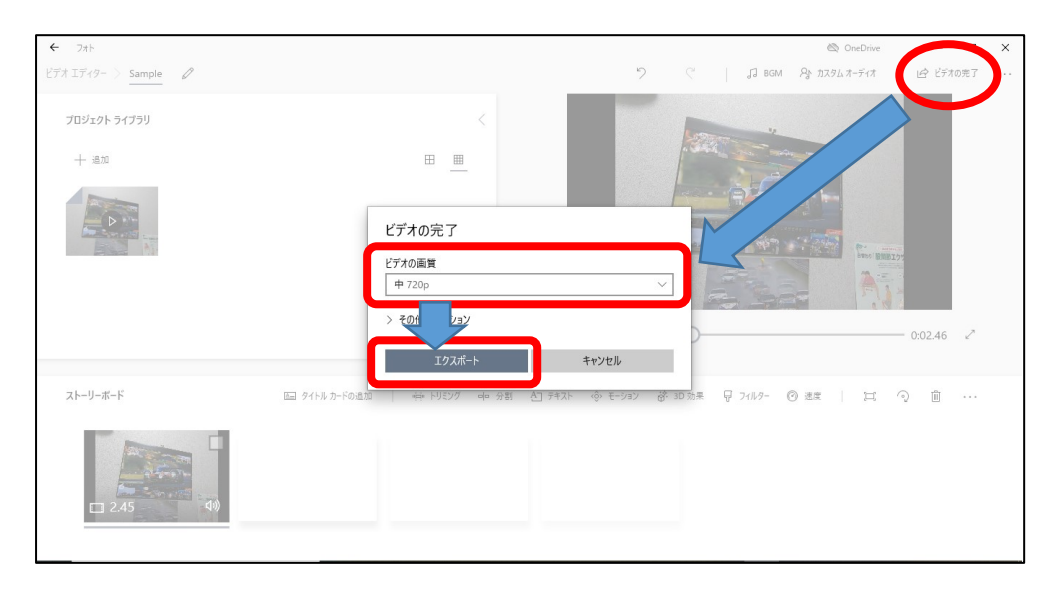

8.ファイル名を指定して【エクスポート】をしてください。

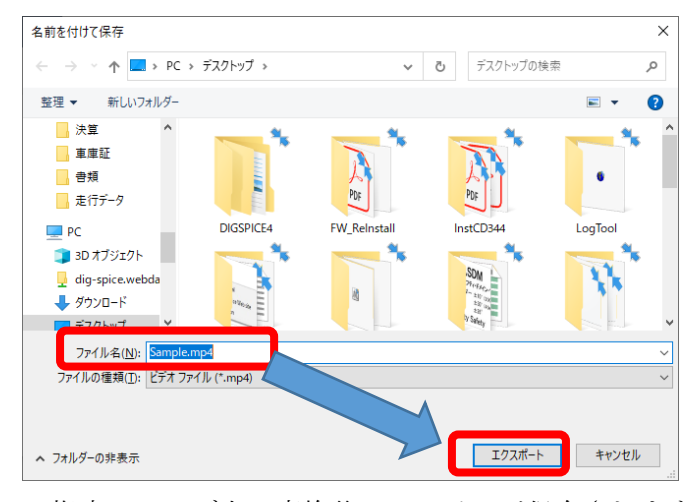

10. 指定フォルダ上に変換後のファイルが保存されますので、デジスパイス解析ソフトで読み込んで ください。

以上